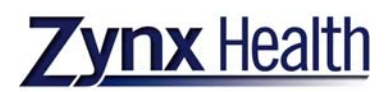

## **ZynxEvidence™ Home Page**

Log on to Zynx. Click the "OK" at the bottom of the "Terms and Conditions" page and click the "ZynxEvidence" icon at the left of the page.

The navigation options are on the left, the content pane is on the right. The five navigation options are: **Product:** Toggle among the Zynx products you have licensed. **Module:** Look up information by condition and content type. **Group:** Look up information by hospital department, condition and content type. **Content Type:** Look up information by content type and condition. **Current Module:** Toggle among the content types within the same condition.

Each module has up to four content types: **Medical Evidence:** Evidence from medical journals. **Interdisciplinary Evidence:** Evidence from interdisciplinary journals. **Forecasting:** Statistical tools designed to forecast the benefits of compliance with evidence-based recommendations. **Continuing Medical Education:** Mail-in CME's offered by Cedars-Sinai Medical Center.

For example, single-click on "Group", slide your cursor over to the list of departments and single-click "Cardiac", slide your cursor over to the list of conditions and single-click on "Acute Myocardial Infarction/STEMI", slide your cursor over to the list of content types and single click on "Medical Evidence". The page that opens will be the default evidence page for Acute MI/STEMI.

Within the "General Information folder there are two special tools:

**Hospital Performance Measure Library:** An Excel spreadsheet that is a great aid at keeping your facility in compliance with a variety of quality programs. The spreadsheet is updated quarterly. **Evidence Monitor:** A search engine that lists the studies published between dates you set.

Each page has folders in the navigation pane on the left that open in collapsed form. To open the folders, click the "Expand" link under the navigation options. Each folder contains specific evidence pages about particular topics. Pages marked with a red checkmark contain at least one meta-analysis or systematic review. Pages marked with a blue ribbon contain recommendations by at least one quality organization. Click the title of the page to view the evidence page.

Each evidence page is divided into three sections:

**Reminders:** The clinical recommendation based on the evidence.

**Rational:** A listing of the studies on which the reminder is based.

**References:** Complete citations of the studies, with links to other information sources.

Sources:

**PubMed:** Click this link to read the PubMed summary of the study in question.

**Web:** Click this link to read the on-line journal articles of studies in the public domain.

**PDF:** Click this link to read a PDF version of studies in the public domain.

**CINAHL:** Single-click this link to be referred to CHNAHL's EBSCO login page.

**Evidence Table:** Click this link to read a summary of the study with data points.

**Class of Evidence:** Hover your cursor over the "Class of Evidence" link to trigger a pop-up box describing the class of evidence referenced in the study. Classes are described fully in the "Methodology" section.

**Forecasting Calculators:** Forecasting Calculators are statistical tools. You enter data from your EHR or CPOE and it calculates the statistically likely benefits from adhering to the corresponding guideline. One way to access the forecasters would be to click the "Content Type" menu, slide your cursor over to the list of content types and select "Forecasters", then slide your cursor over to the list of conditions and select "Acute Myocardial Infarction/STEMI". The page that opens will be the forecasting page for Acute MI/STEMI.

The "General Information" folder has several notable pages: **Scope:** Outlines the treatment scope covered by the forecasters. **Forecasting Results – All Modules:** Gives a list of all forecasters, with their results. **Methodology:** Defines the methodology by which forecasters were developed. **Forecasting Abstraction Form:** PDF document on how to gather information for forecasters.

Each page has folders in the navigation pane on the left that open in collapsed form. To open the folders, click the "Expand" link under the navigation options. Each folder contains information about a particular topic for which there is a forecaster. Yellow folders contain forecasters that look at savings of lives, while green folders contain forecasters that look at savings of costs. Folders marked with a blue ribbon contain recommendations by at least one quality organization.

Each forecaster has six sub-sections: **Guideline:** The evidence-based guidelines on which the forecasting calculator is based. **Forecasting Calculator:** The statistical tool itself. **Sample Calculations:** Breakdown of user defined variables within the forecaster. **Definitions:** Definitions of terms used in the forecaster. **Limitations:** Limitations of the studies on which the calculator is based **Supplemental Literature:** The evidence page on which the calculator is based.

As an example, click the folder titled "ACE Inhibitors/Angiotensin Receptor Blockers". Click the "Guideline" page, and read the guideline. Click the "Forecasting Calculator" page. When the page opens, click the calendar next to the "Select a date" field, and select today's date from the calendar. Enter the data into each of the question fields. If you do not capture a particular piece of data, click the "Default Values" button and use that figure (they come from national studies). The first blank would be the total number of admissions that year for MI/STEMI. The second would be the percentage of those admits that were also diagnosed with left ventricular dysfunction. The third blank would be the percentage of those patients (so a percent of a percent) that were given the pharmaceutical. The final blank would be the percentage of those who were not given the pharmaceutical because there was some sort of contraindication. Unless the sum of the last two boxes was 100%, there are some patients at your facility that are not being treated in accordance with the guideline. So, what would the benefit be if all your patients were treated in accordance with the guideline? Click the "Calculate button. The results will tell you the likely number of lives you would save.

**Continuing Medical Education:** In cooperation with Cedars-Sinai Medical Center, Zynx is pleased to offer mail-in CME units. One way to access the forms would be to click the "Content Type" menu, slide your cursor over to the list of content types and select "Continuing Medical Education", then slide your cursor over to the list of conditions and select "Acute Myocardial Infarction/STEMI". The page that opens will be the "CME Instructions" Read the instructions. Click the "CME Questions" page. When the page opens, answer the questions. When you are finished, click the red "X" to close the page and return to the CME. Click the "CME Application" page. When the page opens, fill out the credit application, print it out, and mail it to Cedars-Sinai.

© 2009 Zynx Health Incorporated. All rights reserved.